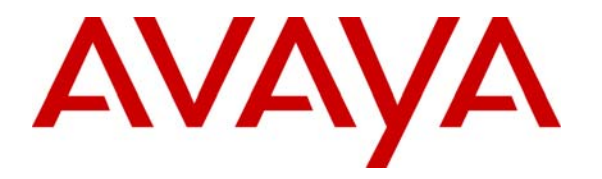

**Avaya Solution & Interoperability Test Lab** 

### **Application Notes for the Voice Print Activ! Voice Call Logger with Avaya Communication Manager using Avaya Communication Manager Application Programming Interface – Issue 1.0**

#### **Abstract**

These Application Notes describe the procedures for configuring the Voice Print Activ! Voice Call Logger to monitor and record calls placed to and from stations, softphones, and agents on an Avaya Communication Manager system. In the configuration described in these Application Notes, Activ! Voice employs Avaya Communication Manager Application Programming Interface (API) "virtual" stations as recording ports. During compliance testing, Activ! Voice Call Logger successfully recorded calls placed to and from Avaya IP and Digital Telephones, analog telephones, Avaya IP Softphones, and agents, as well as calls placed to a Vector Directory Number (VDN) and then queued to an agent hunt/skill group. Information in these Application Notes has been obtained through compliance testing and additional technical discussions. Testing was conducted via the Developer*Connection* Program at the Avaya Solution and Interoperability Test Lab.

### **1. Introduction**

These Application Notes describe a compliance-tested configuration comprised of Avaya Communication Manager, Avaya Computer Telephony Integration (CTI) related interfaces, specifically the CallVisor Adjunct Switch Application Interface (ASAI) and the Avaya Communication Manager Application Programming Interface (API), and the Voice Print Activ! Voice Call Logger. Activ! Voice monitors, records, stores, and plays back phone calls for verification and quality assurance.

Activ! Voice interacts with an Intel NetMerge Call Processing Server, which in turn interacts with Avaya Communication Manager via an ASAI CTI link, to receive event reports and call information concerning particular stations, agents, and agent hunt/skill groups, and can use those event reports as recording triggers. Activ! Voice also interacts with an Avaya Communication Manager API server to register Communication Manager API "virtual" stations with Avaya Communication Manager. The Communication Manager API stations essentially appear as IP softphones to Avaya Communication Manager. Activ! Voice records a call by issuing a Single Step Conference (SSC) request to Avaya Communication Manager (via the CTI link) to bridge a Communication Manager API station onto the active call. Since the IP address of the Communication Manager API station is that of the Activ! Voice server, the audio portion of the call is directed to the Activ! Voice server and can thus be recorded.

**Figure 1** illustrates a sample configuration consisting of an Avaya S8500 Media Server, an Avaya G650 Media Gateway, an Avaya Communication Manager API server, Avaya IP and Digital Telephones, analog telephones, an Avaya IP Softphone, and a Voice Print Activ! Voice Server. Avaya Communication Manager runs on the S8500 Media Server, though the solution described herein is also extensible to other Avaya Media Servers and Media Gateways. The Intel NetMerge Call Processing Server is installed on the same server as the Activ! Voice server, but may be installed on a separate server in other configurations. The Avaya C364T-PWR Layer 2/3 Switch supports the illustration and verification of the Avaya / Voice Print solution. The data network configuration is not the focus of these Application Notes and is thus not described here.

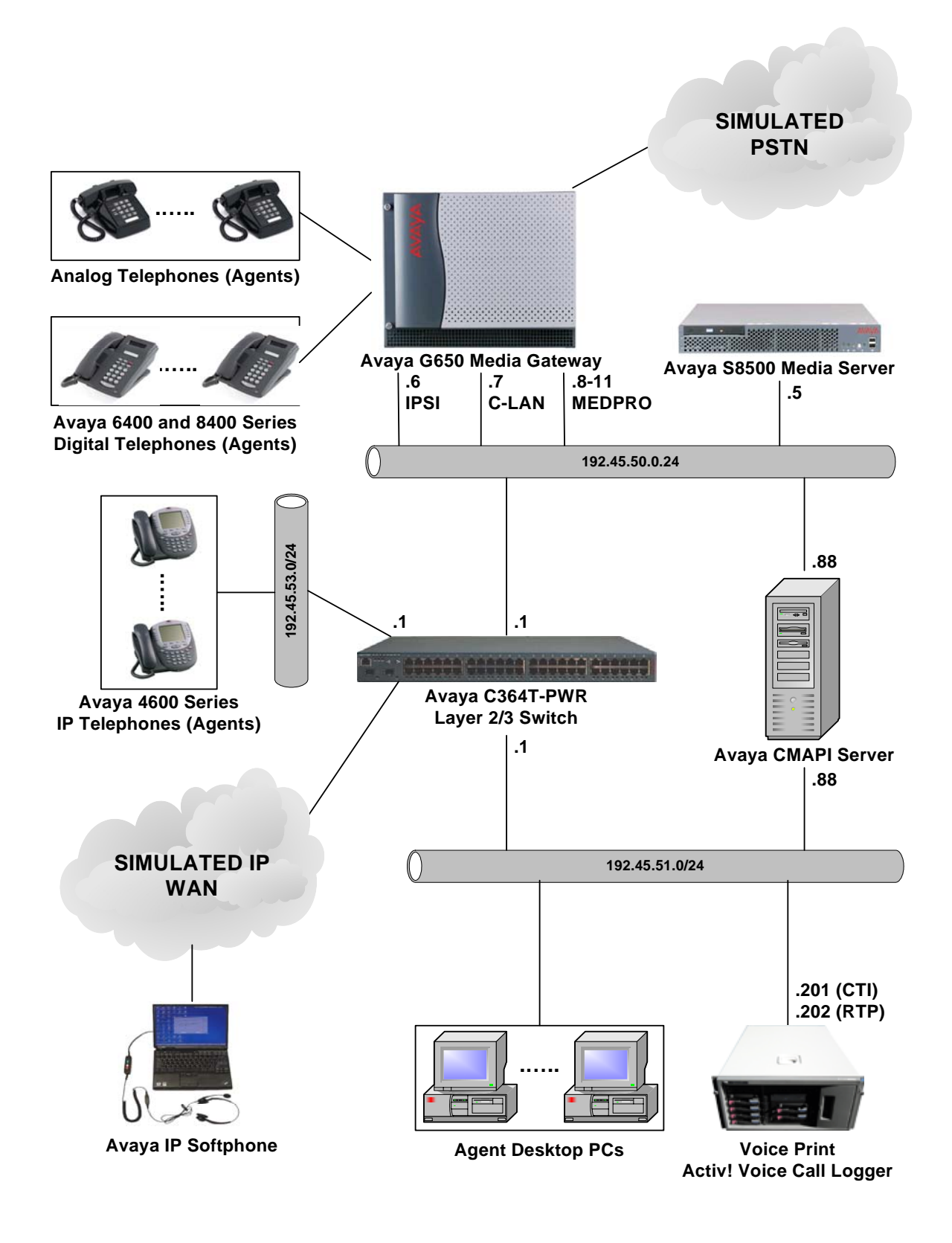

**Figure 1: Sample Configuration.** 

Solution & Interoperability Test Lab Application Notes ©2005 Avaya Inc. All Rights Reserved.

# **2. Equipment and Software Validated**

The following equipment and software/firmware were used for the sample configuration provided:

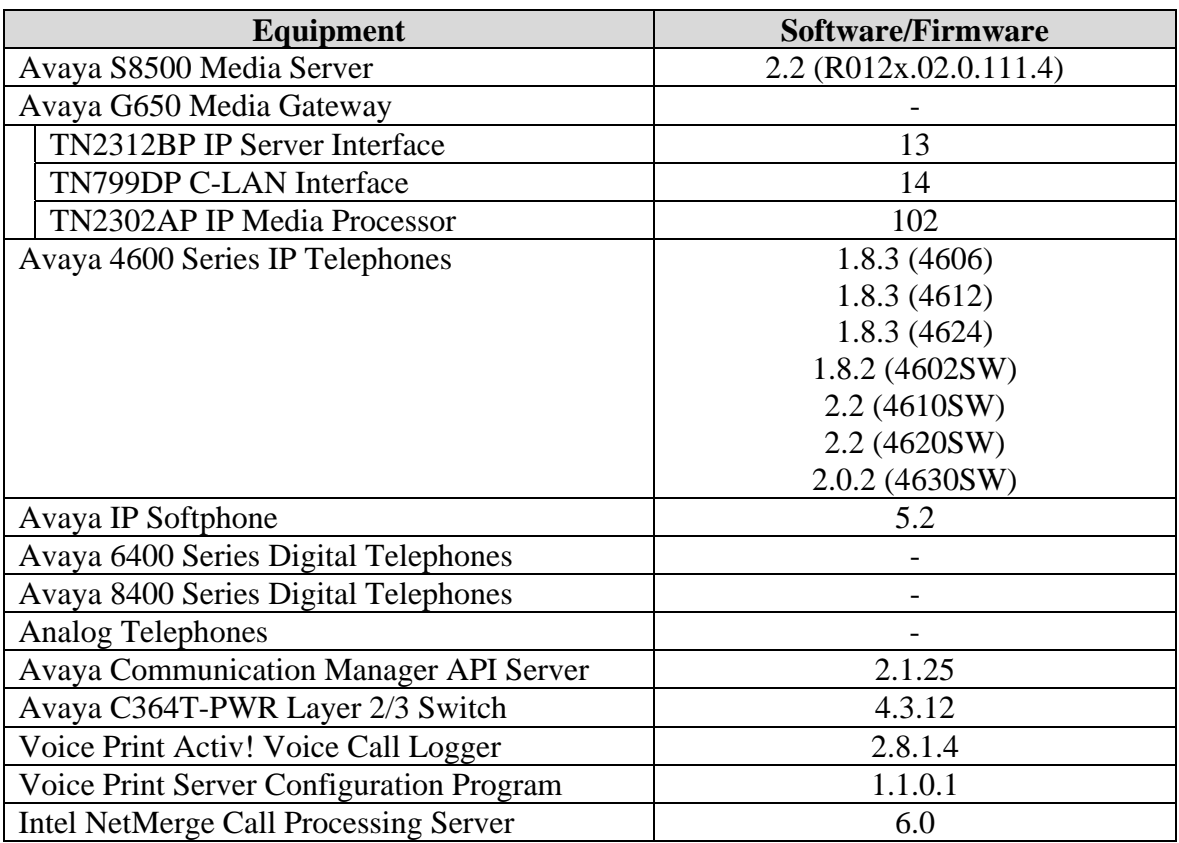

## **3. Configure Avaya Communication Manager**

This section describes the steps for configuring CTI links, hunt/skill groups, vectors, Vector Directory Numbers (VDNs), agents, agent login/logoff codes, recording ports, and codecs on Avaya Communication Manager. The steps are performed through the System Access Terminal (SAT) interface.

#### **3.1. CTI Link**

The Intel NetMerge Call Processing Server forwards CTI requests, responses, and events between the Voice Print Activ! Voice server and Avaya Communication Manager. The NetMerge Call Processing Server communicates with Avaya Communication Manager over a CTI link. The following steps demonstrate the configuration of the Avaya Communication Manager side of the CTI link. See Section 5 for details on configuring the NetMerge Call Processing Server side of the CTI link.

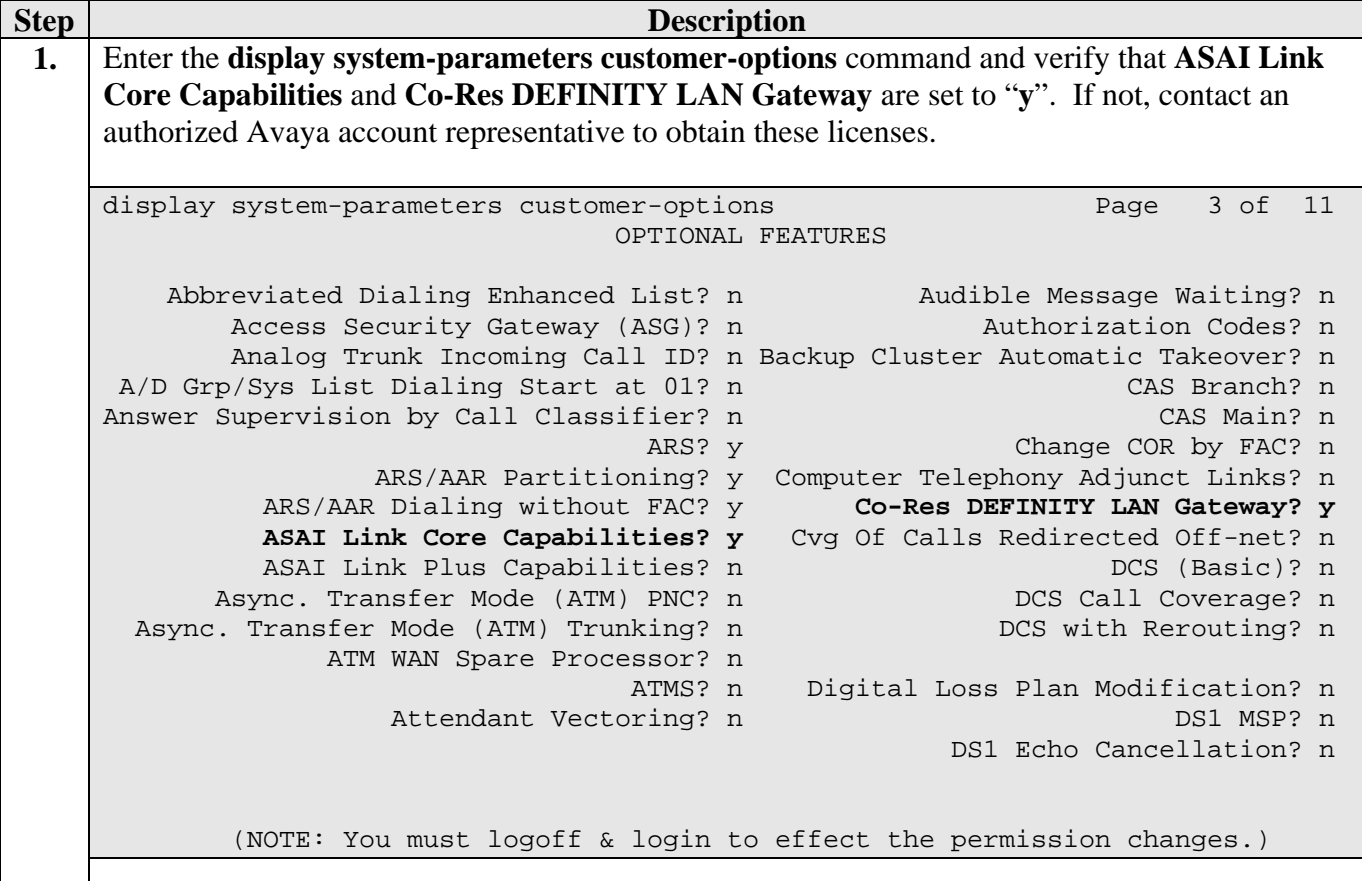

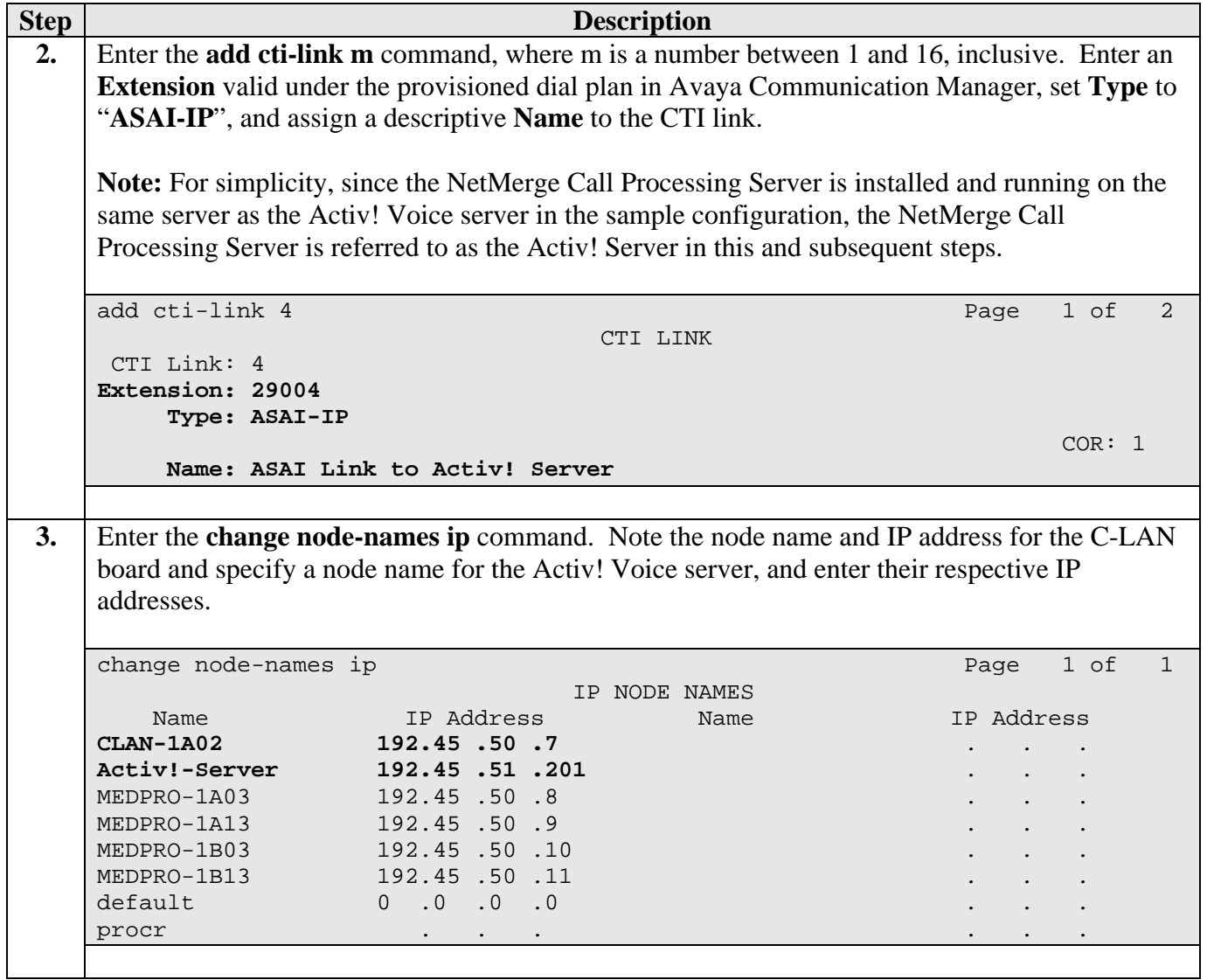

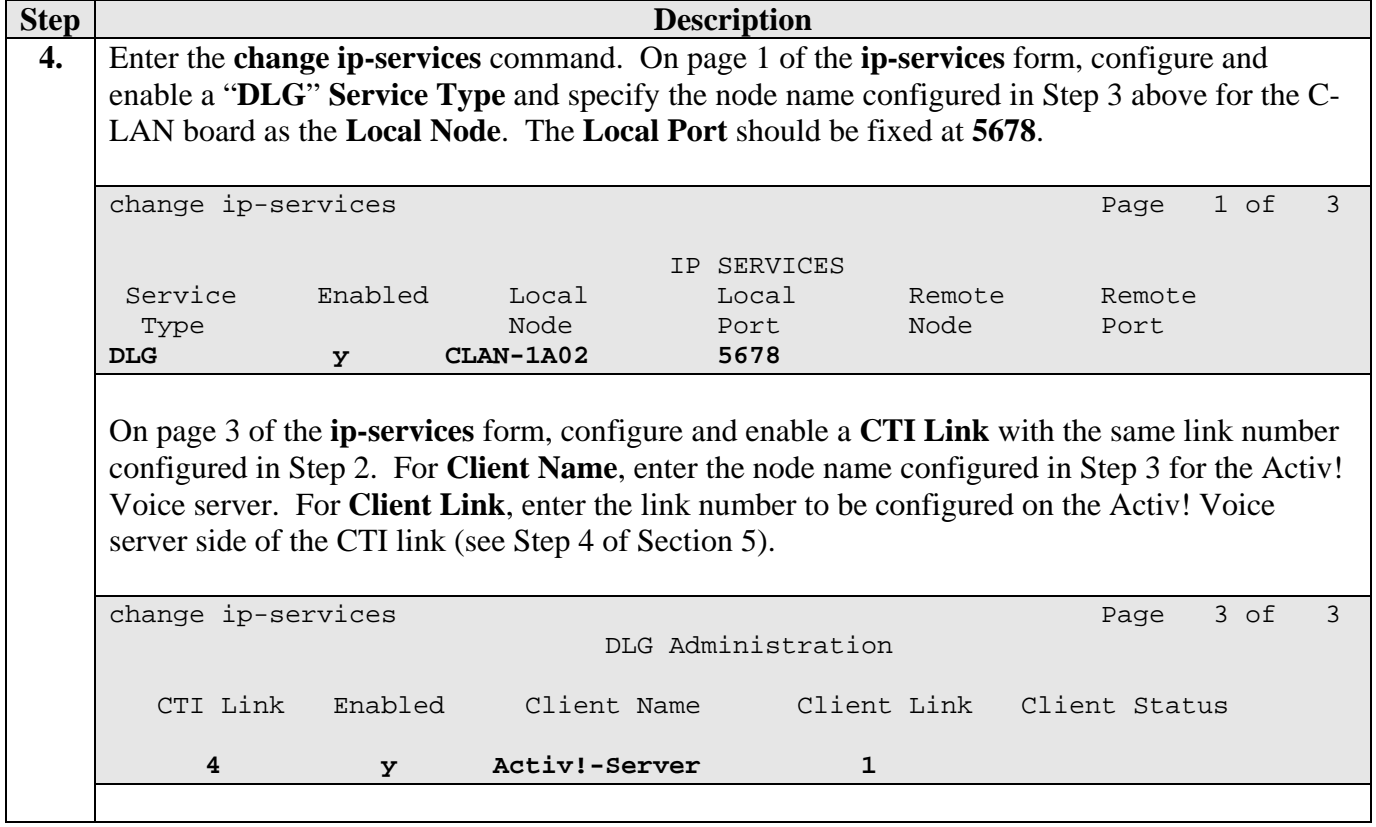

### **3.2. Agent Hunt/Skill Groups, Agent Logins, and Call Vectoring**

The following steps describe the configuration of hunt/skill groups, agent logins, and call vectoring in Avaya Communication Manager.

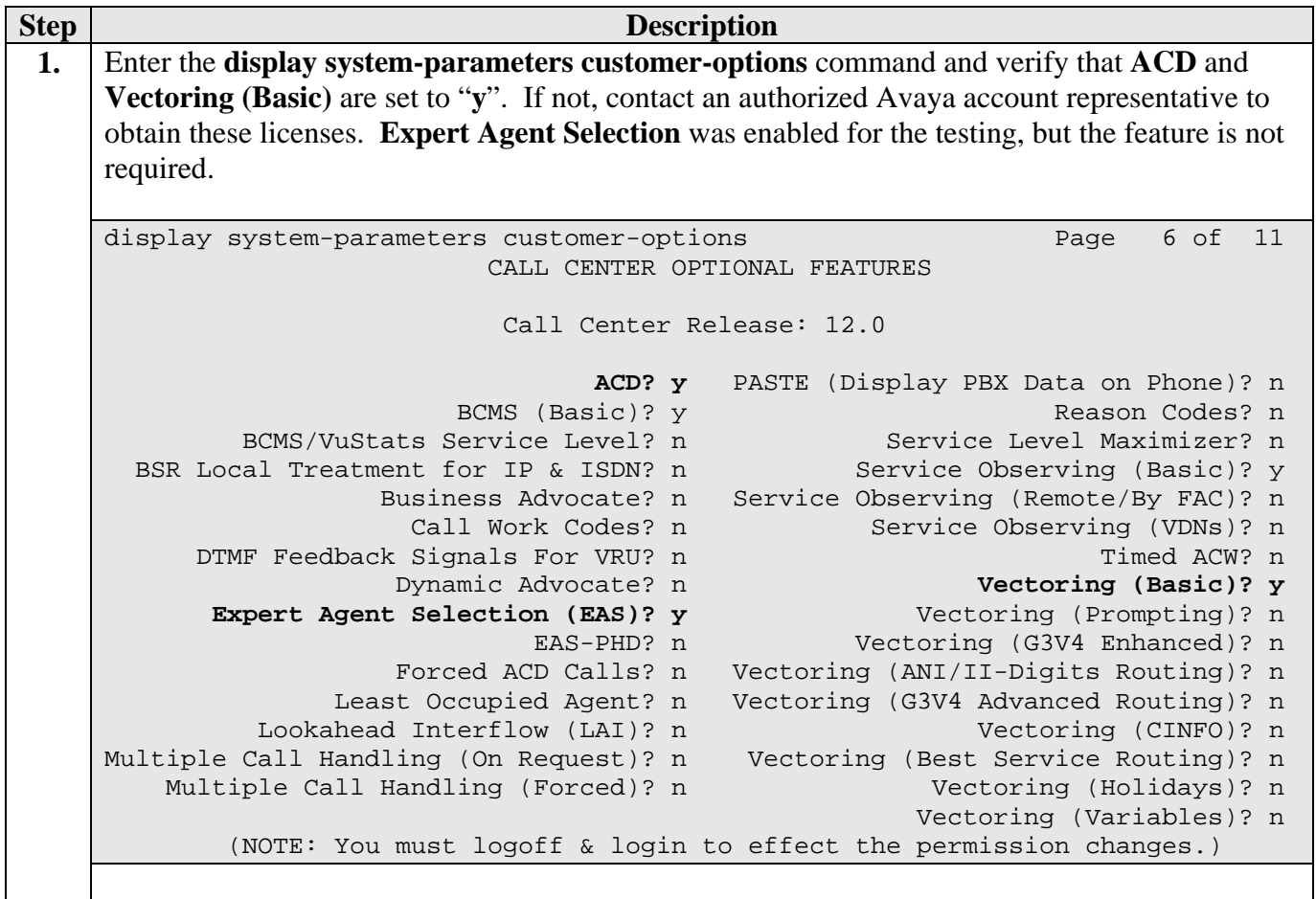

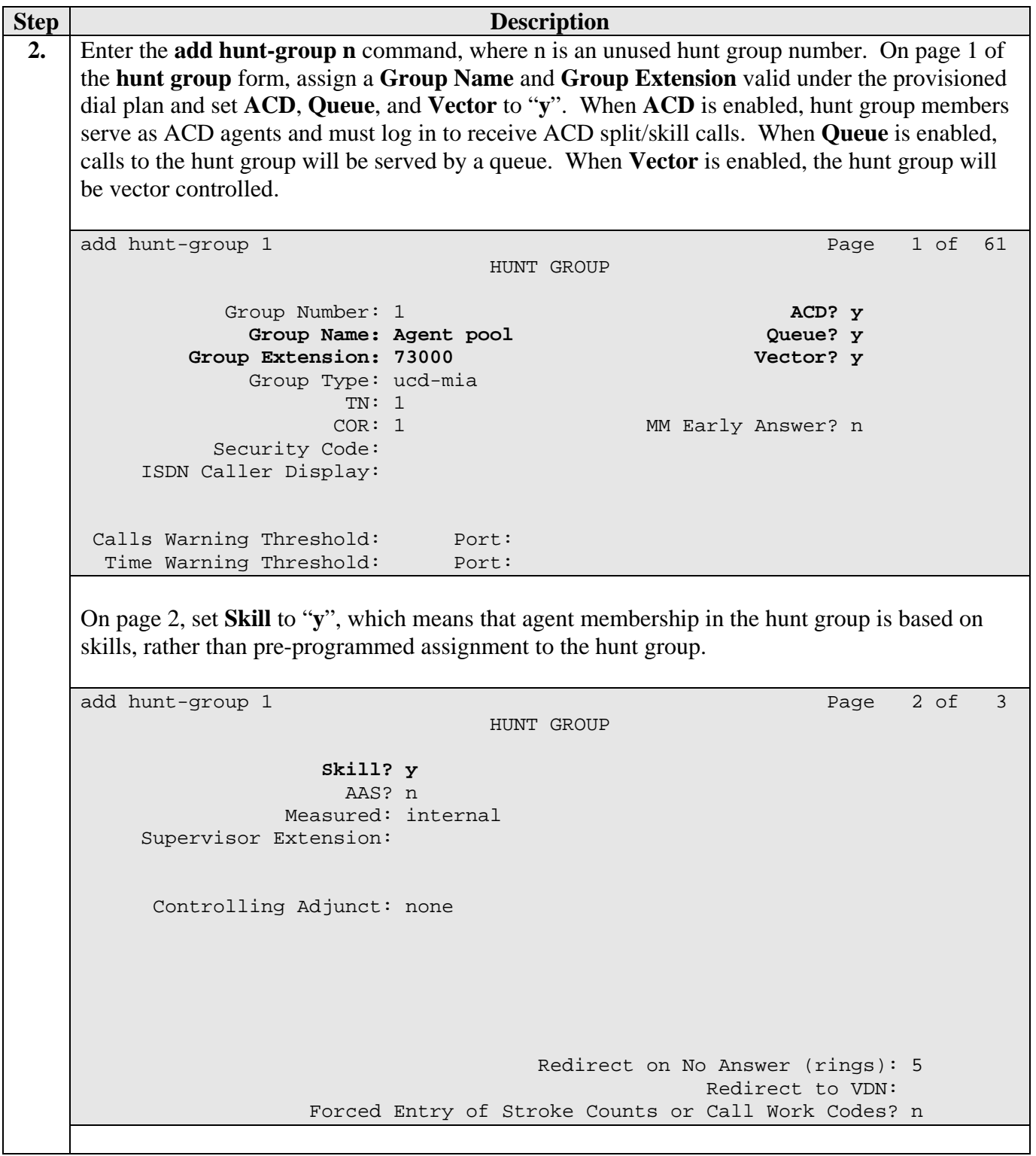

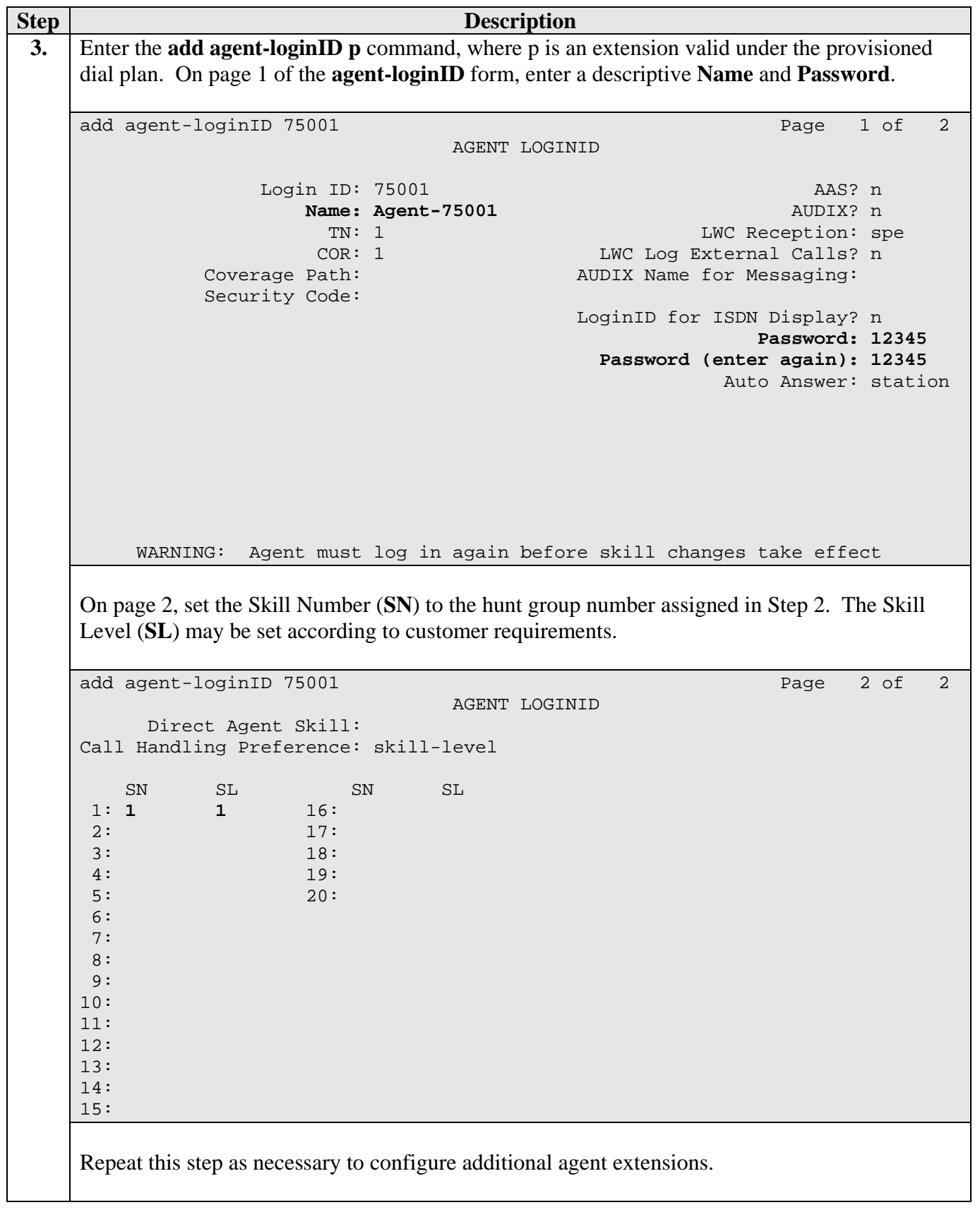

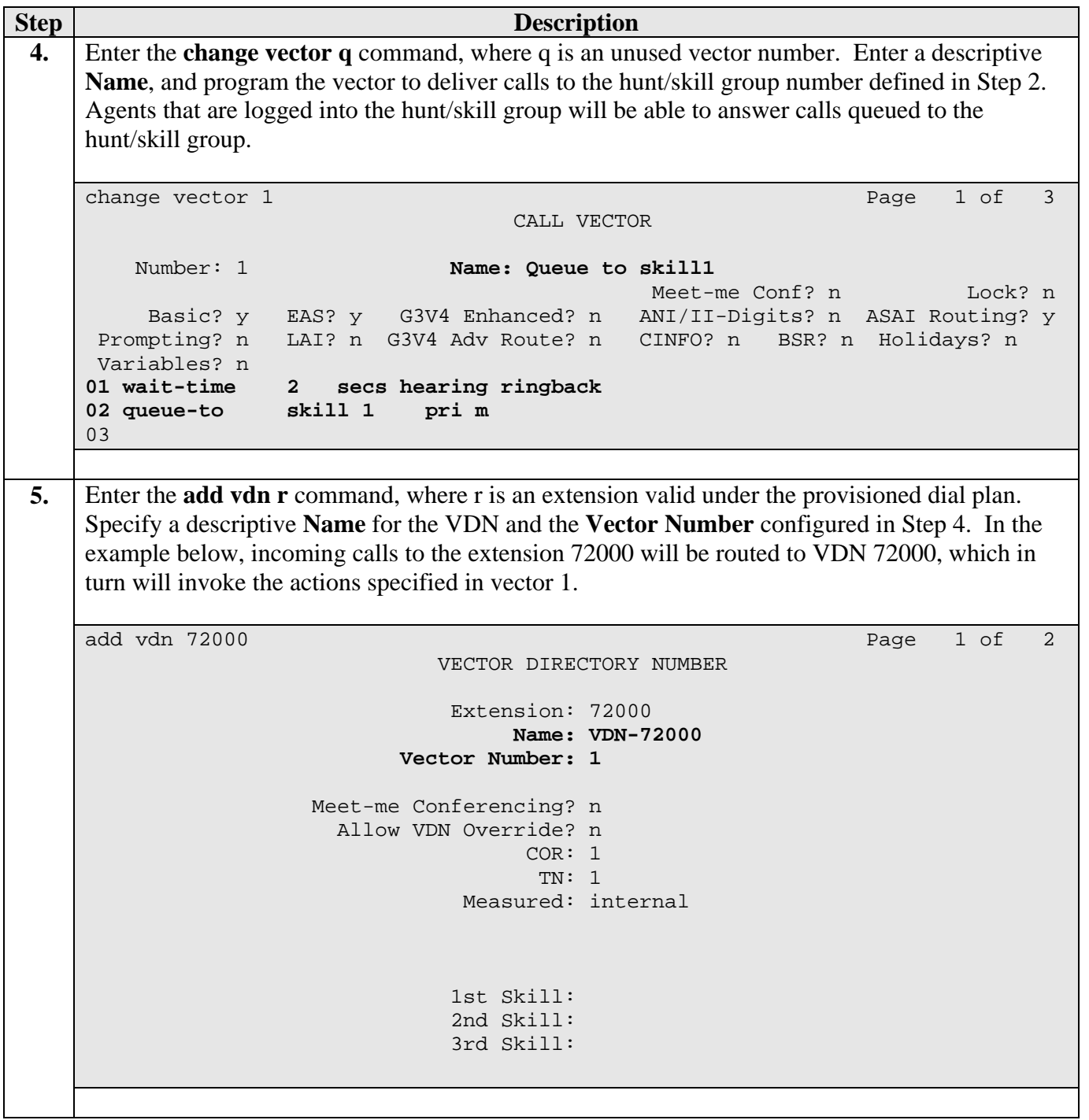

**Step Description 6.** Enter the **change feature-access-codes** command. Define the **Auto-In Access Code**, **Login Access Code**, and **Logout Access Code**. change feature-access-codes extended by the Page 5 of 6 FEATURE ACCESS CODE (FAC) Automatic Call Distribution Features After Call Work Access Code: Assist Access Code: **Auto-In Access Code: #66**  Aux Work Access Code: **Login Access Code: #65 Logout Access Code: \*65** Manual-in Access Code: Add Agent Skill Access Code: Remove Agent Skill Access Code: Remote Logout of Agent Access Code:

#### **3.3. Recording Ports**

The recording ports in this configuration are Communication Manager API stations that essentially appear as IP softphones to Avaya Communication Manager. Each Communication Manager API station requires an "IP\_API\_A" license. Note that this is separate and independent of Avaya IP Softphone licenses, which are required for Avaya IP Softphones but not required for Communication Manager API stations. Enter the **display system-parameters customeroptions** command and verify that there are sufficient **IP\_API\_A** licenses. If not, contact an authorized Avaya account representative to obtain these licenses.

```
display system-parameters customer-options example 20 page 10 of 11
               MAXIMUM IP REGISTRATIONS BY PRODUCT ID 
Product ID Rel. Limit Used
IP_API_A : 1000 60 
IP_API_B : 0 0<br>IP_API_C : 0 0 0
IP\_API\_C : 0 0
IP Agent : 1000 0
IP IR A : 1000 0
IP_Phone : 1000 9<br>IP_ROMax : 5 0
IP ROMax : 5 0
IP Soft : 1000 0
IP_eCons : 0 0 
 : 0 0
```
Enter the **add station s** command, where s is an extension valid under the provisioned dial plan. On Page 1 of the **station** form, set **Type** to an IP or Digital telephone set type, set **Port** to **IP**, enter a descriptive **Name**, specify the **Security Code**, and set **IP Softphone** to "**y.**"

**Note:** Activ! Voice requires a block of consecutive extension numbers for the Communication Manager API softphones that it uses for recording.

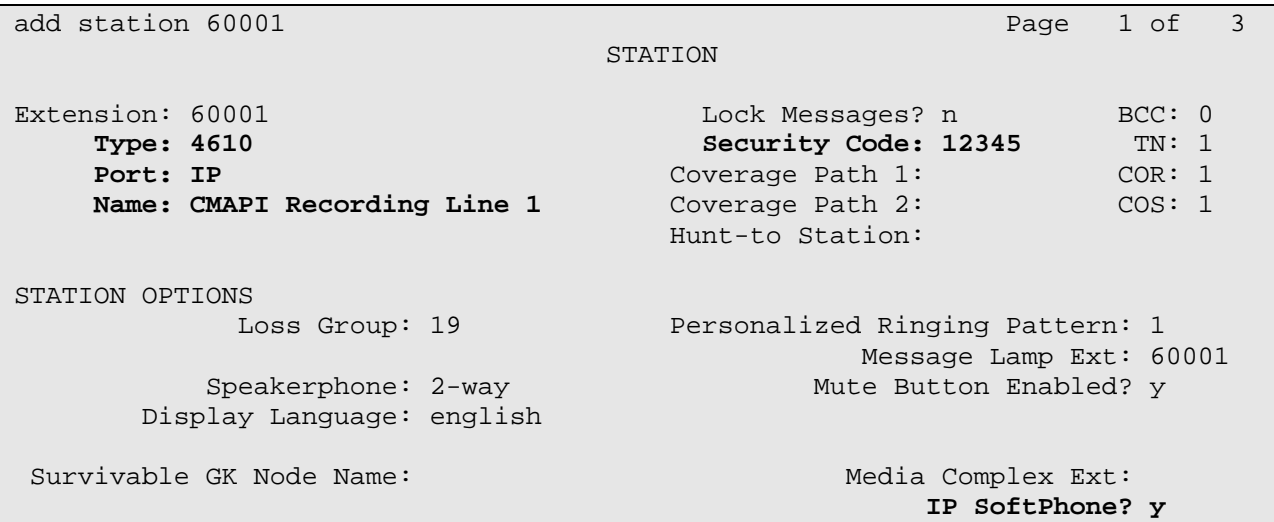

### **3.4. Codec Configuration**

Enter the **change ip-codec-set t** command, where t will be the ip-codec-set used for communication to the Voice Print Activ! Voice Server. In the first row, enter "**G.711MU**" for **Audio Codec**. The codec configured on the Voice Print Activ! Voice Server in Section 6, Step 4, must match this value. The rest of the row may be left at the defaults.

```
change ip-codec-set 1 and 2 and 2 and 2 and 2 and 2 and 2 and 2 and 2 and 2 and 2 and 2 and 2 and 2 and 2 and 2
                                IP Codec Set 
     Codec Set: 1 
     Audio Silence Frames Packet 
Codec Suppression Per Pkt Size(ms)<br>1: G.711MU n 2 20
                   1: G.711MU n 2 20 
  2: 
  3: 
  4: 
  5: 
  6: 
  7:
```
Enter the **change ip-network-region u** command, where u is a number between 1 and 250, inclusive. Set **Codec Set** to the ip-codec-set number configured above. In the compliance-tested

RL; Reviewed: SPOC 7/22/2005 Solution & Interoperability Test Lab Application Notes ©2005 Avaya Inc. All Rights Reserved.

configuration, all devices were in network region 1, including the Communication Manager API softphones used by the Activ! Voice Server for recording.

```
change ip-network-region 1 and 19 and 19 and 19 and 19 and 19 and 19 and 19 and 19 and 19 and 19 and 19 and 19
                              IP NETWORK REGION 
Region: 1<br>Location:
                         Home Domain:
    Name: 
                               Intra-region IP-IP Direct Audio: yes 
AUDIO PARAMETERS Inter-region IP-IP Direct Audio: yes 
   Codec Set: 1 IP Audio Hairpinning? y 
UDP Port Min: 2048 
UDP Port Max: 3029 RTCP Reporting Enabled? y
                               RTCP MONITOR SERVER PARAMETERS 
DIFFSERV/TOS PARAMETERS Use Default Server Parameters? y
 Call Control PHB Value: 34 
        Audio PHB Value: 46 
802.1P/Q PARAMETERS 
 Call Control 802.1p Priority: 7 
        Audio 802.1p Priority: 6 AUDIO RESOURCE RESERVATION PARAMETERS 
H.323 IP ENDPOINTS RSVP Enabled? n 
  H.323 Link Bounce Recovery? y 
 Idle Traffic Interval (sec): 20 
   Keep-Alive Interval (sec): 5 
            Keep-Alive Count: 5
```
#### **3.5. Recorded Stations**

The stations that were recorded during the compliance testing include analog, digital, and IP telephones, and Avaya IP Softphone in both Road Warrior mode and Telecommuter mode. The extensions used were in the ranges 50001 – 50016 and 50101 – 50180.

# **4. Configure Voice Print Activ! Voice**

The steps in this section describe the configuration of CTI and Communication Manager API settings, stations to be recorded, and Communication Manager API recording stations on the Activ! Voice server.

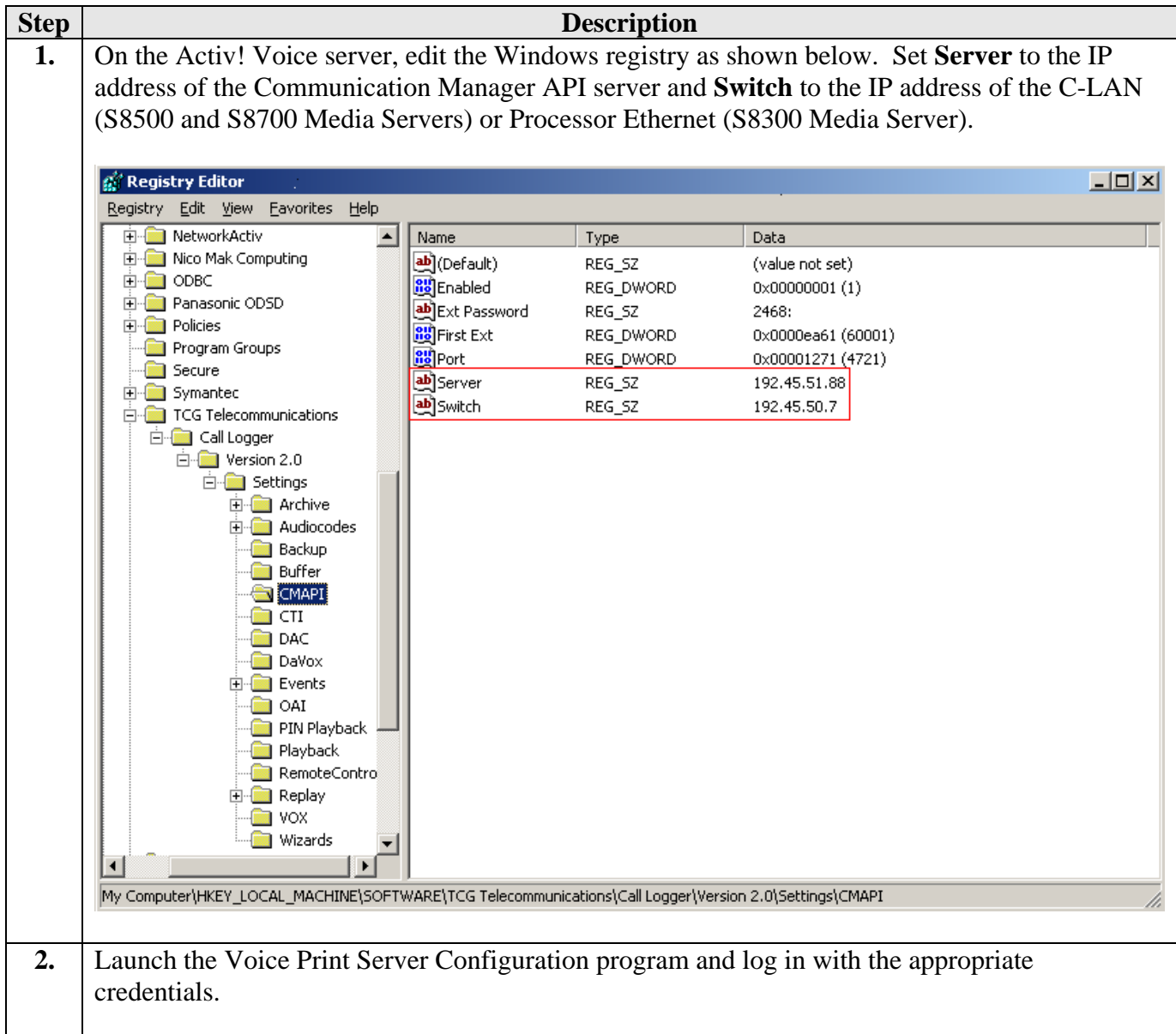

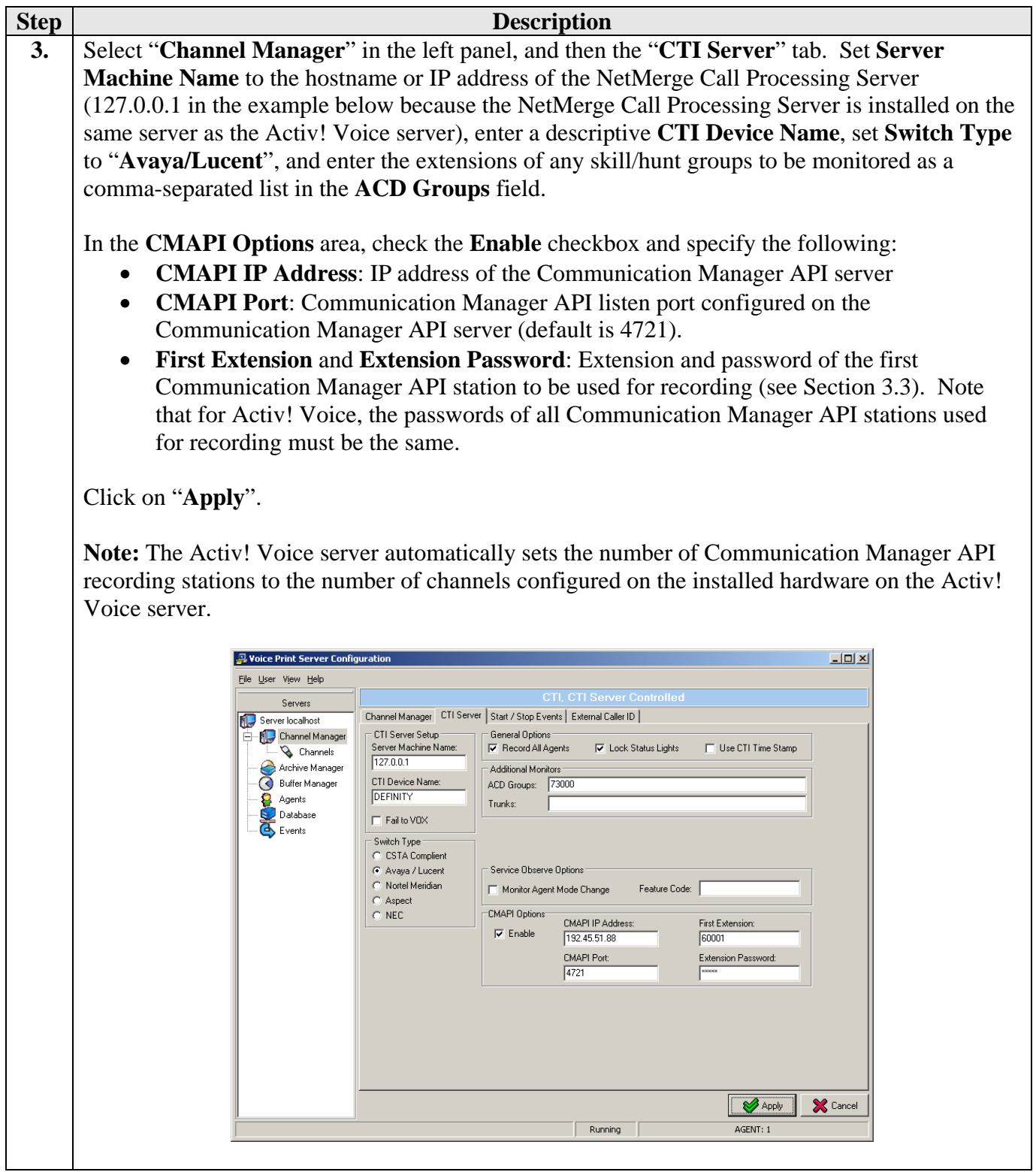

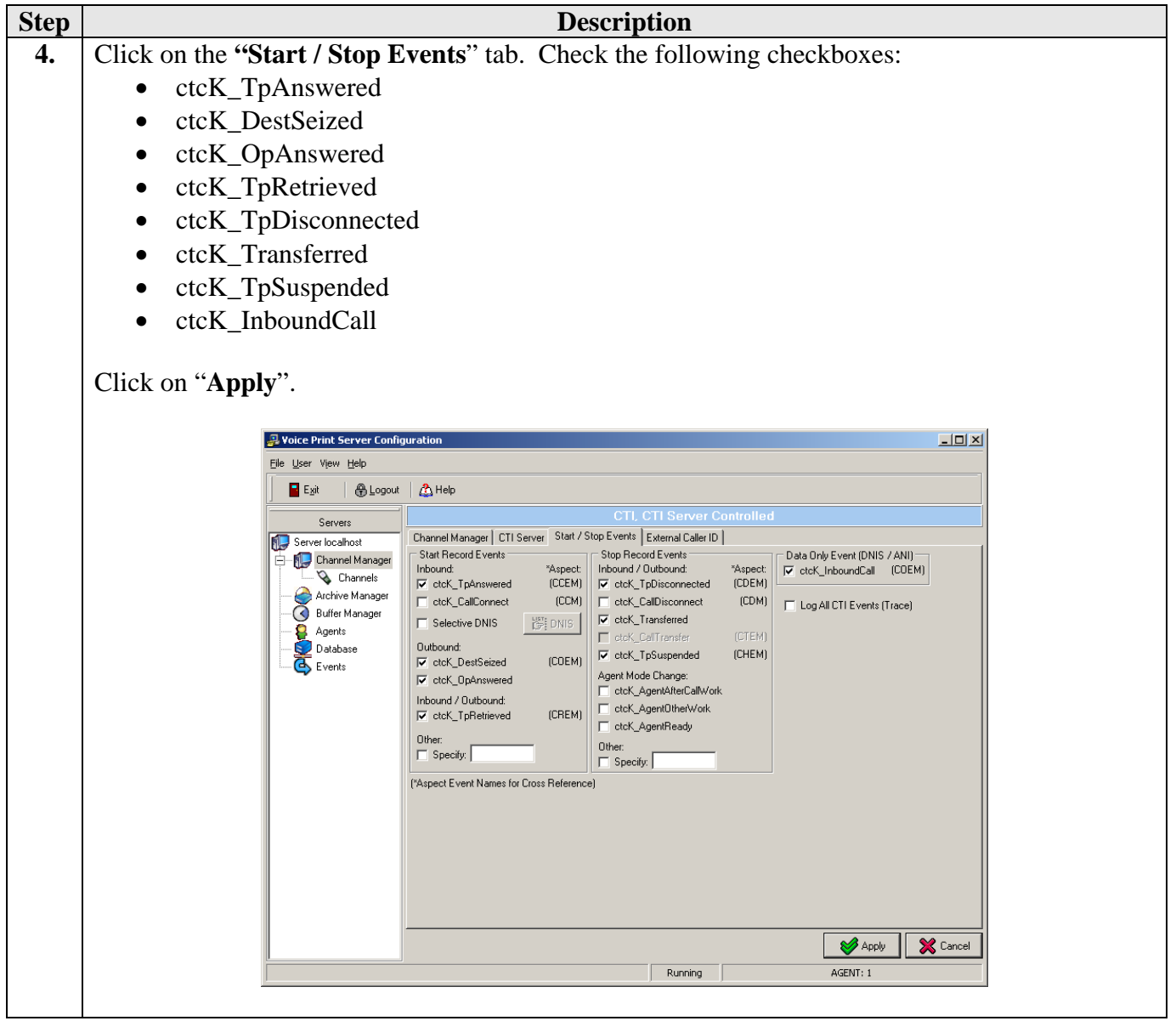

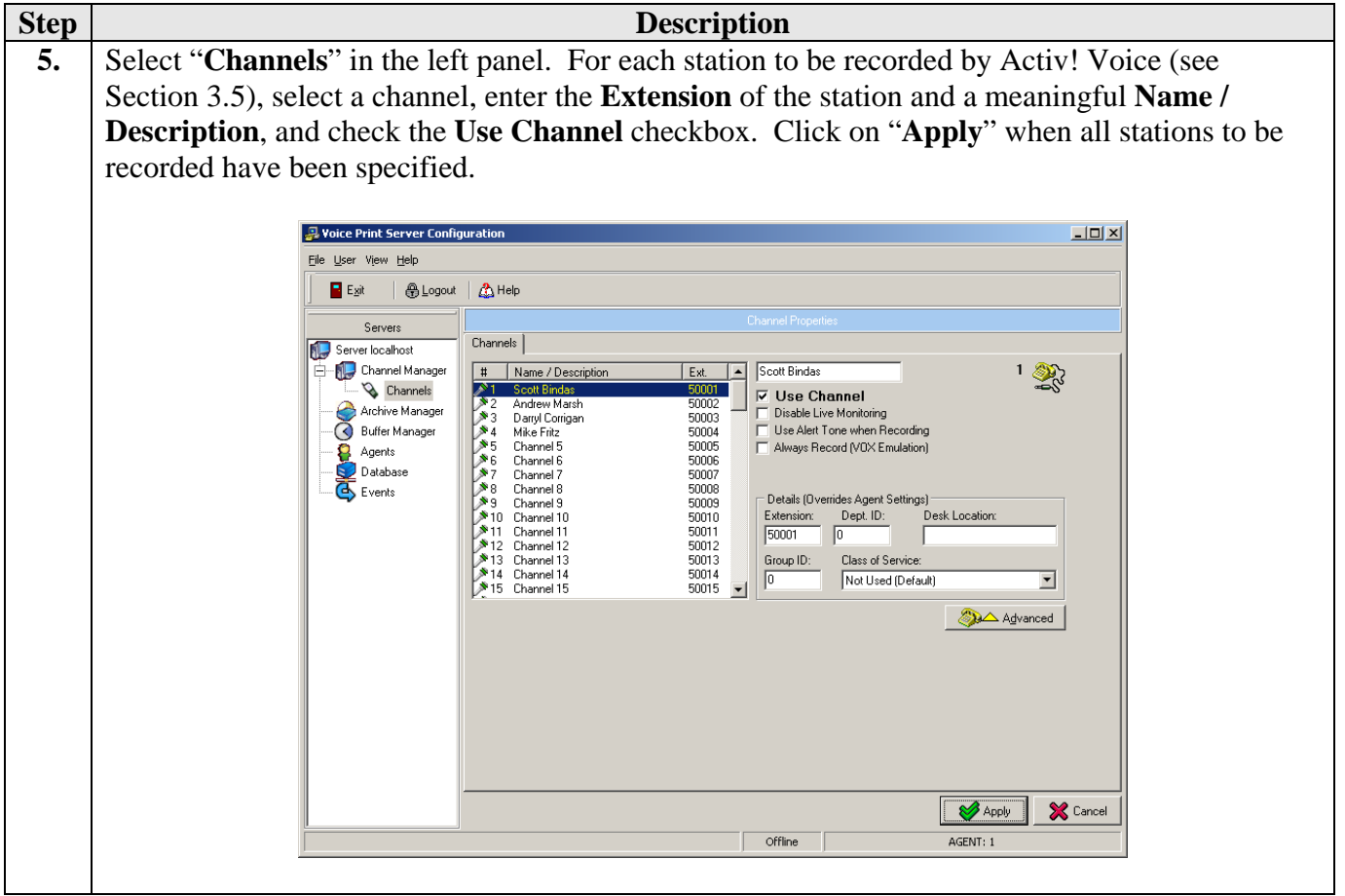

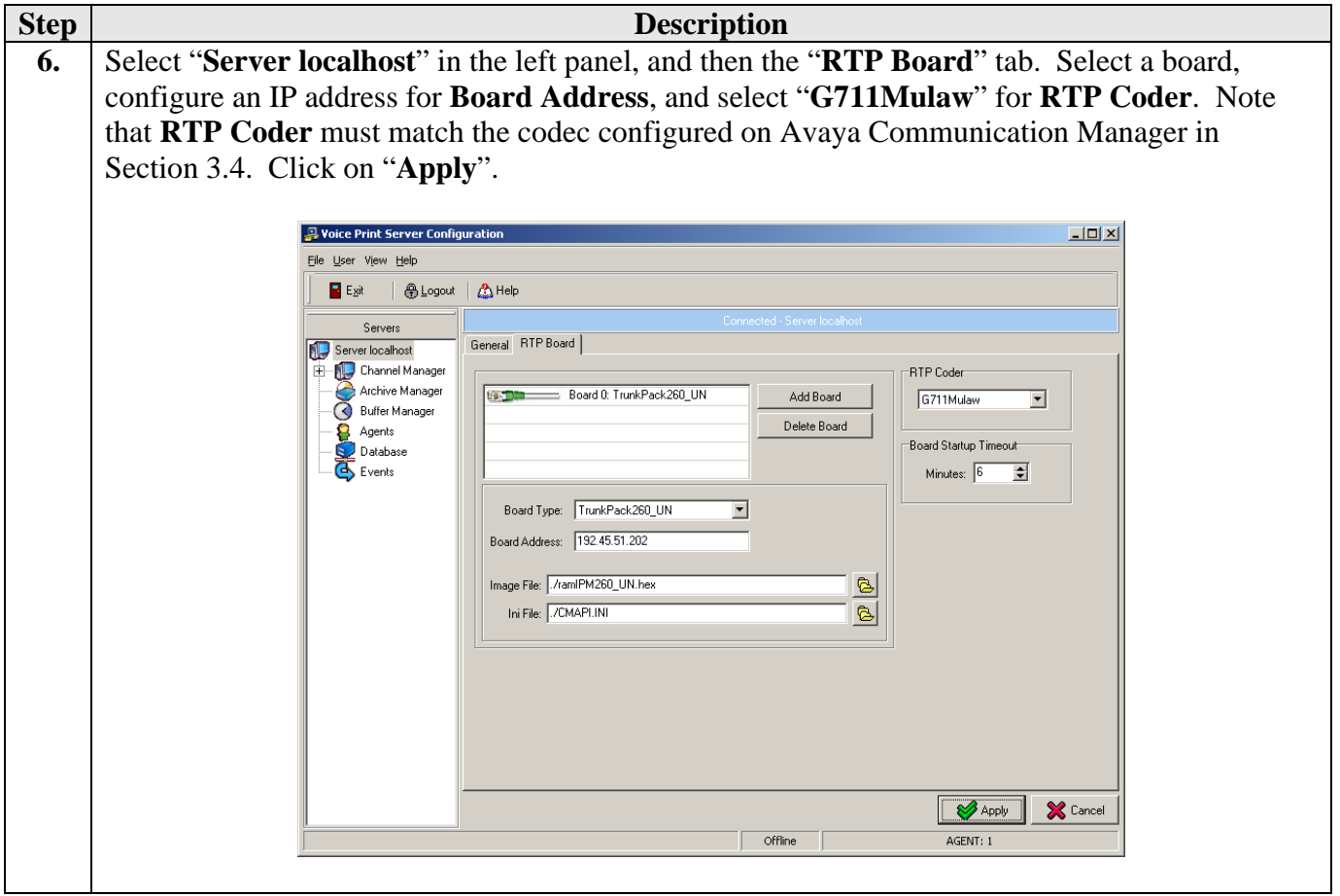

# **5. Configure Intel NetMerge Call Processing Server**

The steps in this section describe the CTI link configuration on the Intel NetMerge Call Processing Server.

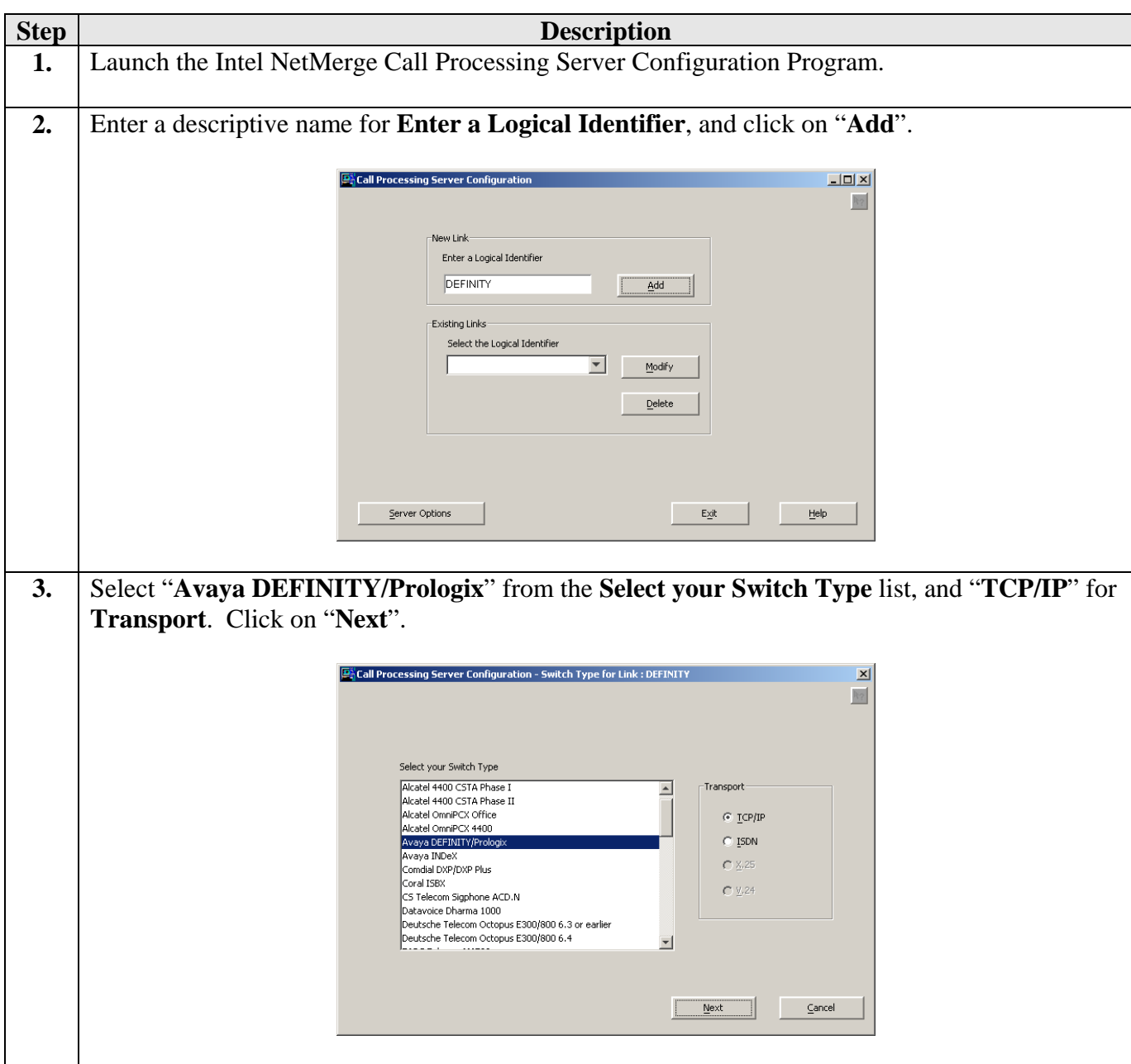

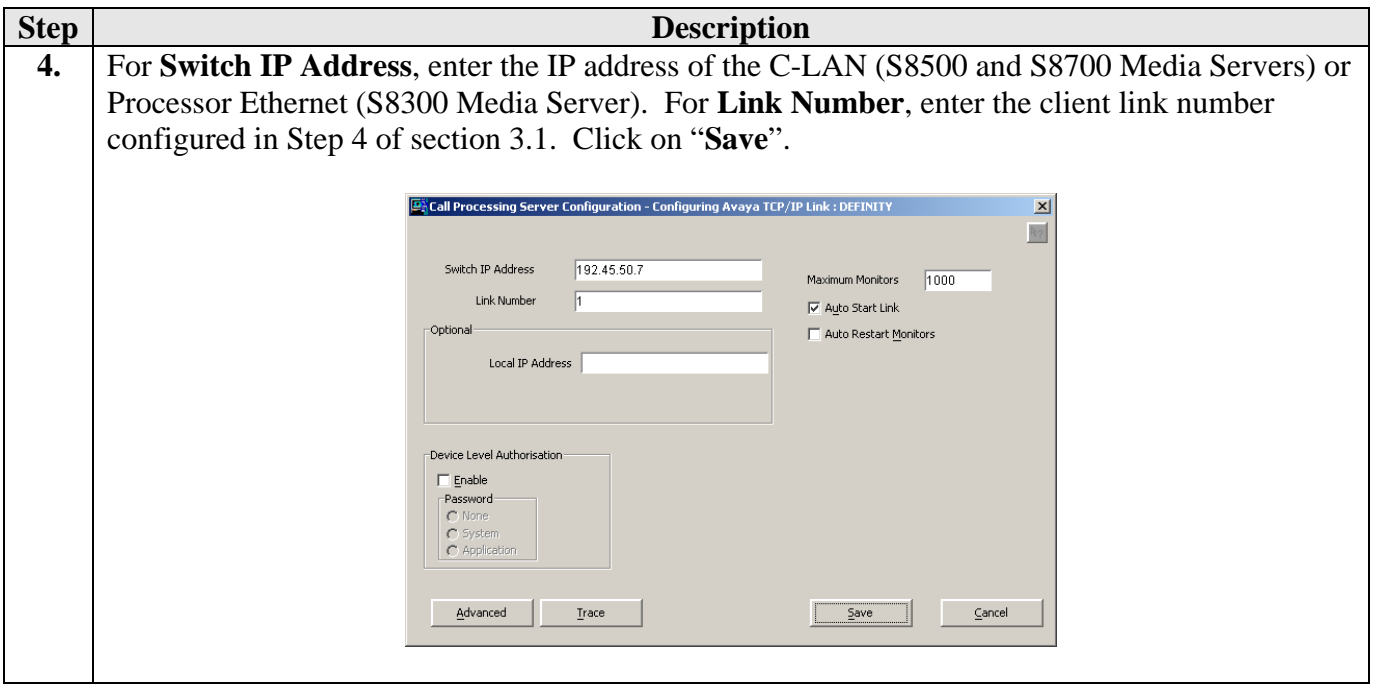

### **6. Interoperability Compliance Testing**

The interoperability compliance testing included feature, serviceability, and performance testing. The feature testing evaluated the ability of Activ! Voice to monitor and record calls placed to and from stations, agents, and VDNs. The serviceability testing introduced failure scenarios to see if Activ! Voice can resume recording after failure recovery. The performance testing stressed the Activ! Voice server by continuously placing calls to a VDN over extended periods of time.

#### **6.1. General Test Approach**

The general approach was to place various types of calls to and from stations, IP Softphones, agents, and VDNs, monitor and record the calls using Activ! Voice, and verify the recordings. For feature testing, the types of calls included internal calls, inbound trunk calls, outbound trunk calls, transferred calls, conference calls, Redirection On No Answer (RONA) calls, and Switch-Classified calls. For performance testing, a call generator continuously placed calls to a VDN that queues the calls in a hunt/skill group, which in turn delivers the calls to agents logged into the hunt/skill group. For serviceability testing, failures such as cable pulls, CTI link busyouts/releases, and resets were applied.

#### **6.2. Test Results**

Activ! Voice successfully monitored, recorded, stored, and played back the various types of calls discussed in Section 6.1. For serviceability testing, Activ! Voice was able to resume recording calls after restoration of connectivity to the S8500 Media Server, after busyout/release of the CTI link, and after resets of the Activ! Voice server, S8500 Media Server, and Communication

RL; Reviewed: SPOC 7/22/2005 Solution & Interoperability Test Lab Application Notes ©2005 Avaya Inc. All Rights Reserved.

21 of 24 VPActivCMAPI.doc Manager API server. For performance testing, Activ! Voice successfully recorded calls under a moderate call volume using 60 Communication Manager API virtual stations as the recording ports for over 16 consecutive hours.

# **7. Verification Steps**

The following steps may be used to verify the configuration:

- From the Voice Print Activ! Voice server, ping the agent desktop computers and Avaya IP telephones and verify connectivity.
- From the Voice Print Activ! Voice server, ping the Avaya G650 Media Gateway C-LAN and Media Processor boards and verify connectivity.
- Verify the CTI link between Avaya Communication Manager and the Intel NetMerge Call Processing Server is up (use the **status dlg cti-link** command on the SAT).
- Verify that the Voice Print Activ! Voice server recording ports are registered as Communication Manager API stations in Avaya Communication Manager (use the **list registered-ip-stations** command on the SAT).
- Verify that calls may be successfully completed between the Avaya IP and Digital telephones, analog telephones, and Avaya IP Softphones. Verify that the call recordings are accurate and complete.
- Log agents into a hunt/skill group and verify that calls may be successfully completed to and from the agents. Verify that the call recordings are accurate and complete.

# **8. Support**

For technical support on Voice Print products, contact Voice Print at:

- Phone: (805) 389-5201
- Email: [support@voiceprintonline.com](mailto:support@voiceprintonline.com)

# **9. Conclusion**

These Application Notes illustrate the procedures for configuring the Voice Print Activ! Voice Call Logger to monitor and record calls placed to and from stations, softphones, and agents on an Avaya Communication Manager system. In the configuration described in these Application Notes, Activ! Voice employs Communication Manager API virtual stations as recording ports. During compliance testing, Activ! Voice successfully monitored and recorded calls placed to and from Avaya IP and Digital Telephones, analog telephones, Avaya IP Softphones, and agents, as well as calls placed to a VDN and then queued to an agent hunt/skill group. Activ! Voice was also able to record calls under continuous call volumes over extended periods of time.

### **10. Additional References**

Product documentation for Avaya products may be found at [http://support.avaya.com](http://support.avaya.com/).

Product information for Voice Print products may be found at <http://www.voiceprintonline.com/call-recorders.asp>.

#### **©2005 Avaya Inc. All Rights Reserved.**

Avaya and the Avaya Logo are trademarks of Avaya Inc. All trademarks identified by ® and ™ are registered trademarks or trademarks, respectively, of Avaya Inc. All other trademarks are the property of their respective owners. The information provided in these Application Notes is subject to change without notice. The configurations, technical data, and recommendations provided in these Application Notes are believed to be accurate and dependable, but are presented without express or implied warranty. Users are responsible for their application of any products specified in these Application Notes.

Please e-mail any questions or comments pertaining to these Application Notes along with the full title name and filename, located in the lower right corner, directly to the Avaya Developer*Connection* Program at devconnect@avaya.com.